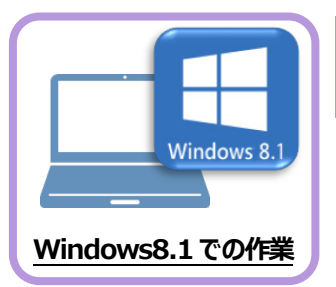

まず、旧パソコン(Windows8.1)のEX-TREND武蔵で、「工事データ」と「設定」を バックアップします。

**1 データ・設定のバックアップ**

## **1-1 工事データをバックアップする**

工事データをバックアップする手順です。 ※インデックス以外のプログラムは終了しておいてください。

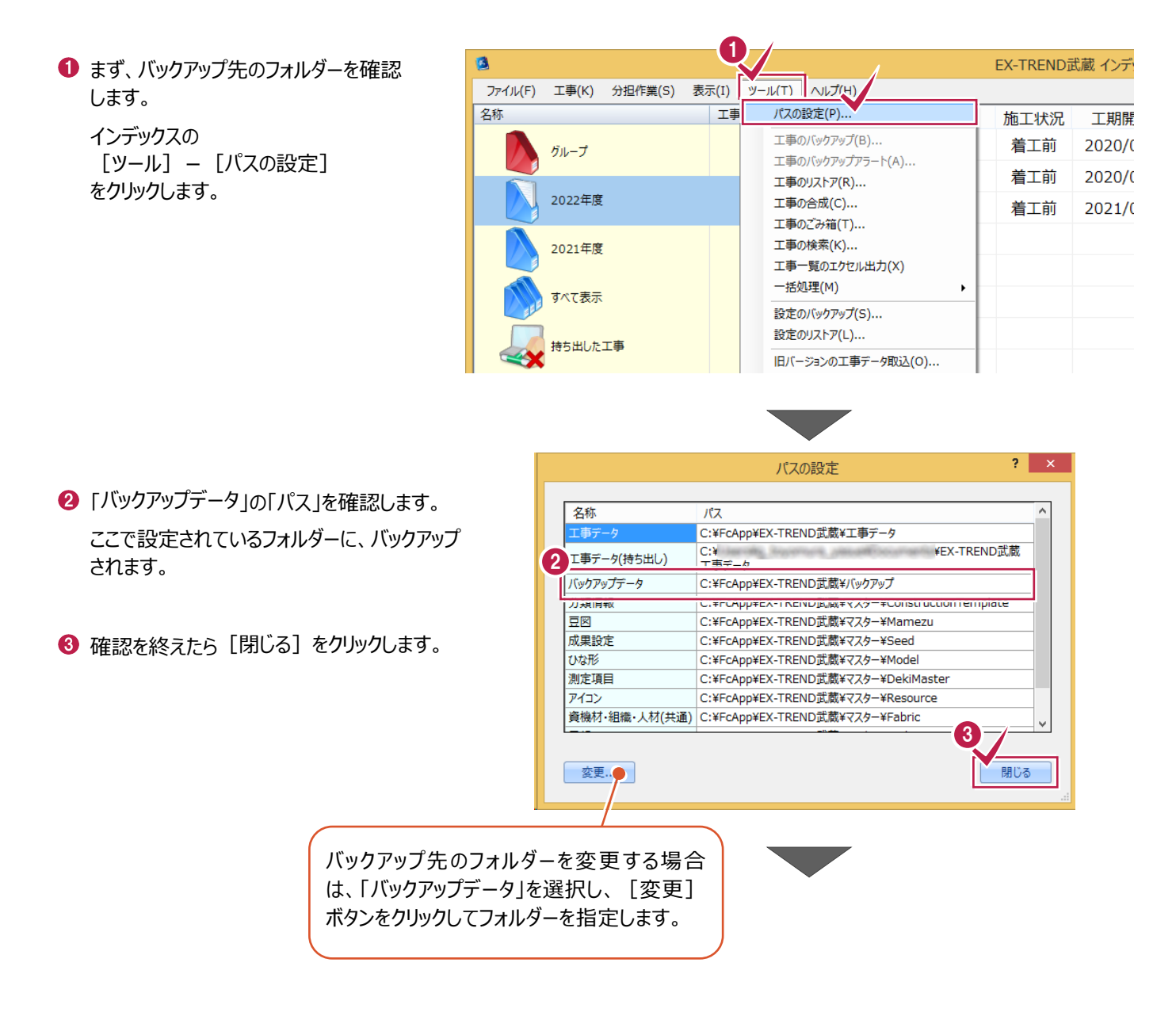

## 4 バックアップを実行します。

インデックスの [ツール] – [一括処理] – [工事の一括バックアップ] をクリックします。

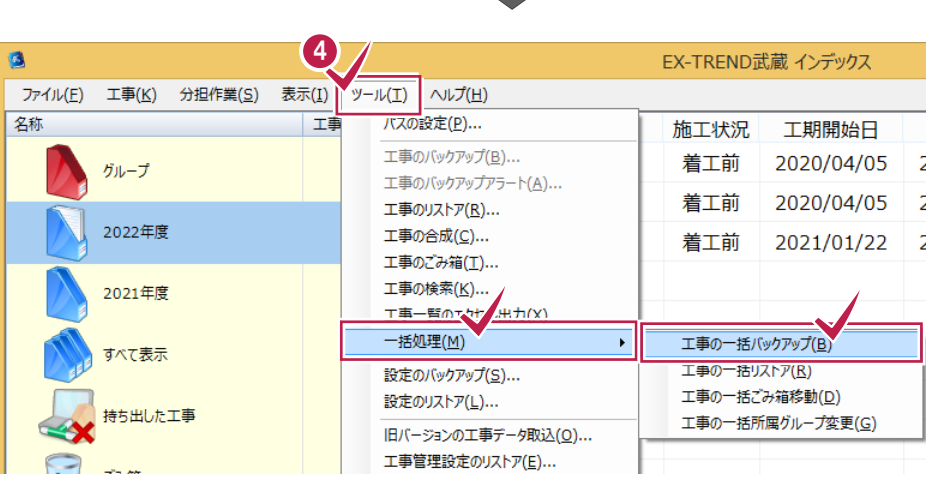

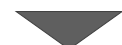

6 バックアップする工事のチェックボックスを「オン」に します。

すべての工事をバックアップする場合は「全選 択]をクリックします。

- 6 [バックアップ後フォルダを開く] のチェックを 「オン」にします。
- $\bigcirc$  [OK] をクリックします。

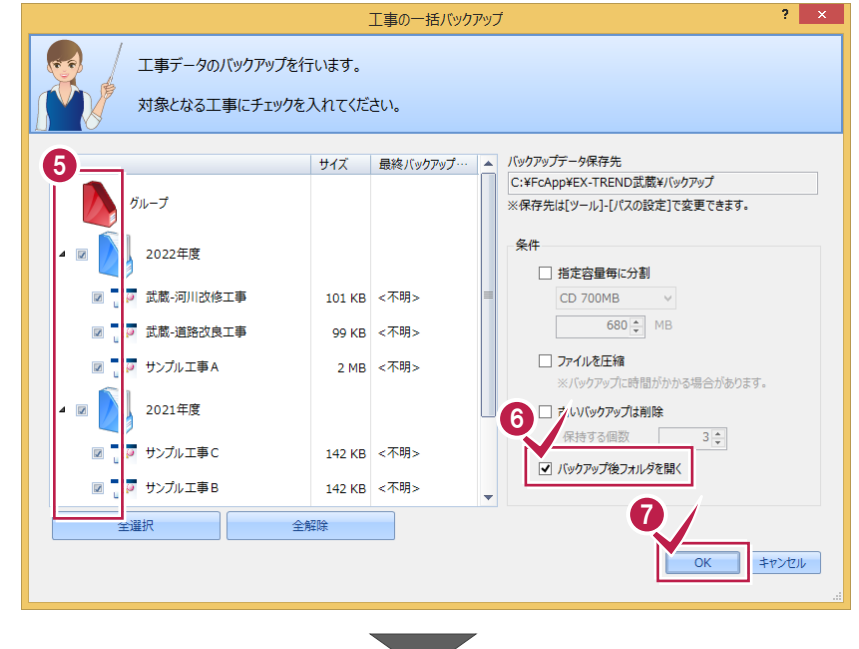

6 「はい〕をクリックするとバックアップが開始され ます。

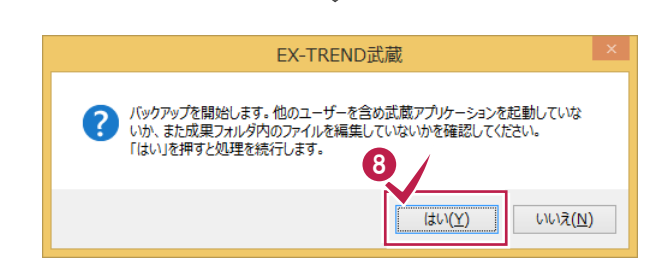

● バックアップが完了すると、バックアップ先のフォル ダーが開きます。

工事データ毎にフォルダーが作成され、工事デ ータのバックアップファイルが格納されます。

このフォルダーを外付けのハードディスクなど他の メディアにコピーします。

以上で、「工事データのバックアップ」は完了です。

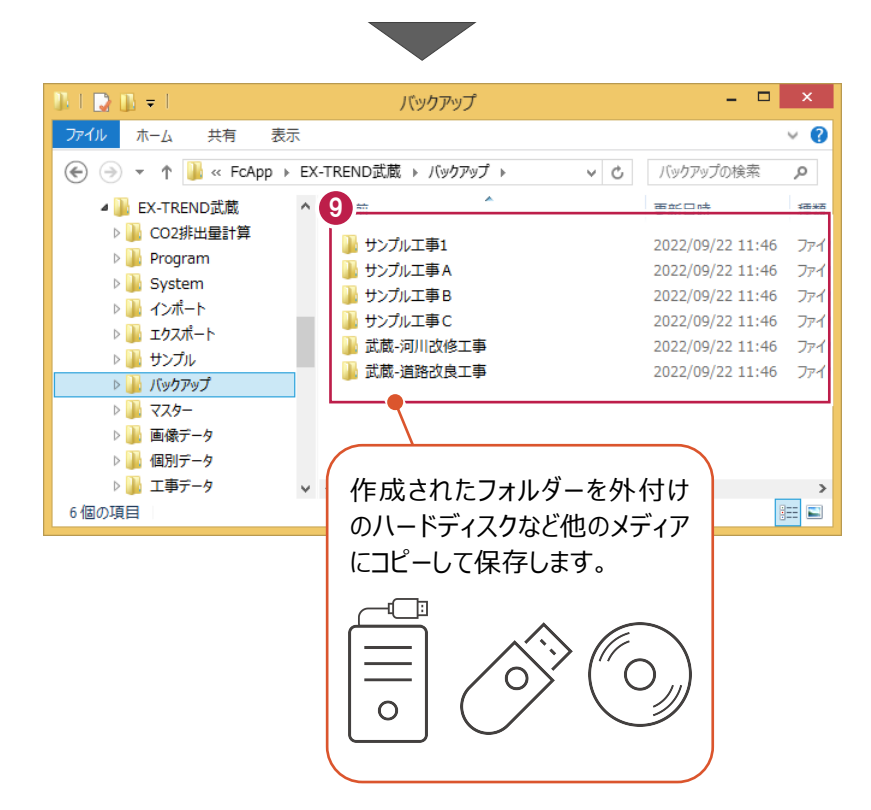

## **1-2 設定をバックアップする**

設定をバックアップする手順です。 ※インデックス以外のプログラムは終了しておいてください。

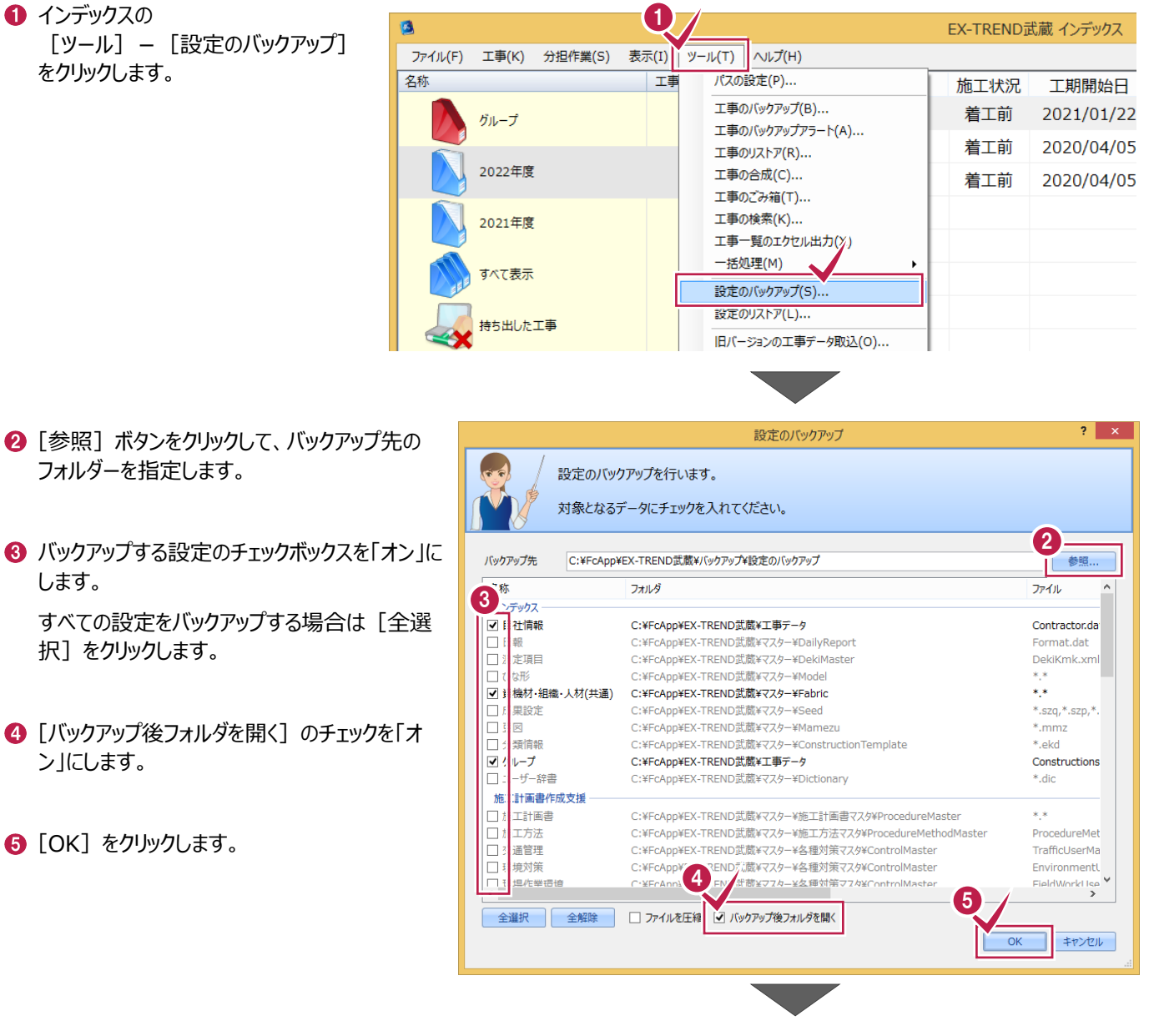

6 バックアップが完了すると、バックアップ先のフォル ダーが開きます。

バックアップした「日時」のフォルダーが作成され、 設定のバックアップファイルが格納されます。

このフォルダーを外付けのハードディスクなど他の メディアにコピーします。

以上で、「設定のバックアップ」は完了です。

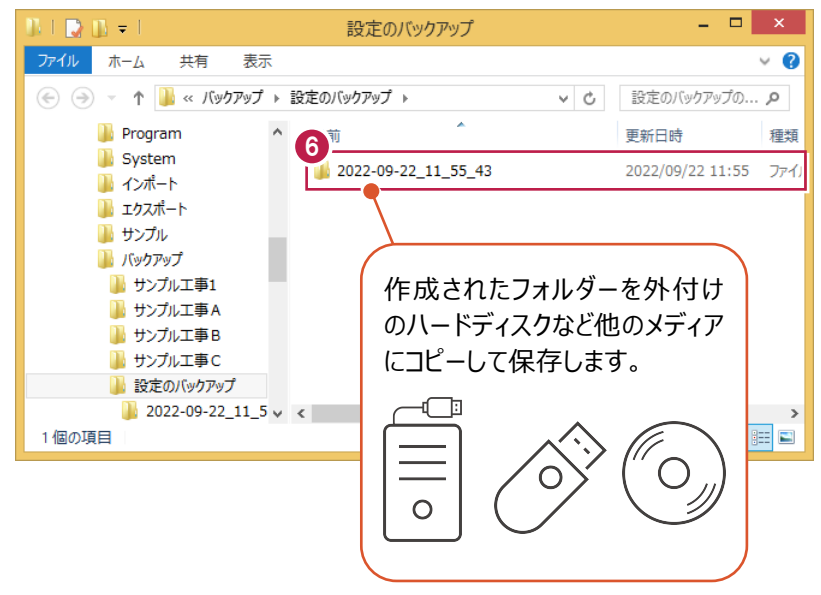